# HOW TO LOGIN TO OFFICE 365 AND DOWNLOAD OFFICE 2016 ON A PC

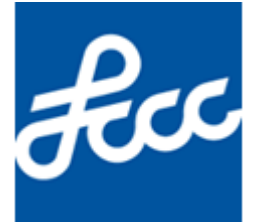

Lorain County Community College Created by Josh Buchanan Document Version: 13 Modified on May 3, 2018 This document explains how to download and install Office 365 for students on a PC. If you have any issues please contact the Help Desk at 440-366-4351 or [helpdesk@lorainccc.edu.](mailto:helpdesk@lorainccc.edu)

#### **Below are the Office products that are available to students**

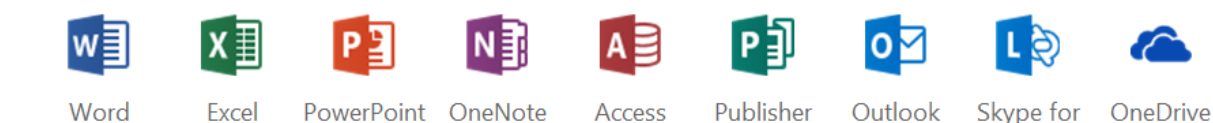

**Office 2016** 

Microsoft Word, Excel, PowerPoint, Outlook and OneNote

 $\circ$  includes up to 5 installs on PC, up to 5 installs on MAC and up to 5 installs on mobile devices for Office

**Business** for Business

- **One Drive** Cloud-based data storage - 1TB
- **Sway**

Create and share interactive reports, presentations, and more

- **Video** Upload, share, and play back video messages
- **Skype for Business**

The following Office products will be locally installed on your computer

- Access 2016
- Excel 2016
- Microsoft OneDrive
- OneDrive for Business
- OneNote 2016
- Outlook 2016
- PowerPoint 2016
- Publisher 2016
- Skype for Business 2016
- Word 2016

The following Office products are online applications

- Sway
- Video

#### **Prior to Downloading & Installing Office 365**

- 1) Remove all Microsoft Office installations from your computer prior to installing Office 365. If Office 365 detects any other Office installations on your computer during the installation process it will not proceed. A message will display letting you know that you already have a version of Office installed on your computer and that you will need to remove it in order to proceed with installing Office 365.
- 2) Older versions of web browsers may not work properly when using office.com/students. You may need to upgrade your browser before installing Office 365.
- 3) Office 2016 is compatible with the following operating systems:
	- a. Windows 7
	- b. Windows 8
	- c. Windows 8.1
	- d. Windows 10
- 4) Office 2016 cannot be installed on a Chrome Book

\*Please note: In order to download and install Office 365 you must be an activate student. You will not be able to install Office 365 until your course or courses for the semester have started.

*\*Please Note: Microsoft reserves the right to change the wording of all links and content on [https://office.com/students.](https://office.com/students) If any of the links or wording differs from what is listed in this document still follow each step listed. The links will still work the same way as what is listed in this document.* 

#### **How to Download Install Office 365**

- 1) Go to<https://products.office.com/en-in/student/office-in-education>
- 2) Enter your student email address and click on **Get started**

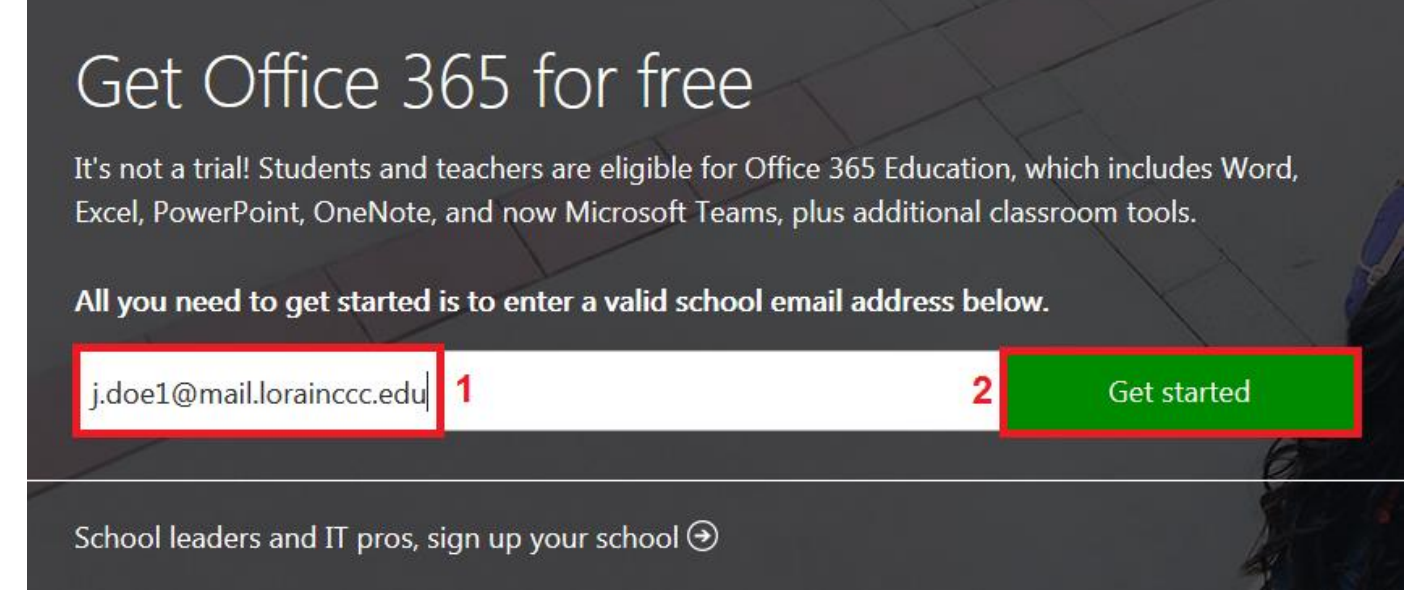

3) Click on **I'm a student**

## Are you a student or a teacher?

We'll provide the Office 365 tools you need in the classroom and online. If you're an IT admin, enroll your school.

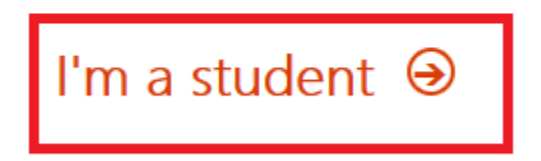

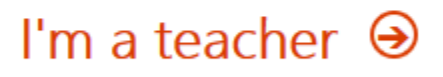

4) Click on **Sign in**

### You have an account with us

To get your free Office, sign in with your Office 365 user ID and password.

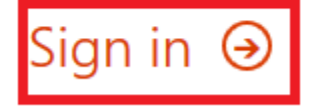

5) Log in with your student credentials and click on **Sign In**

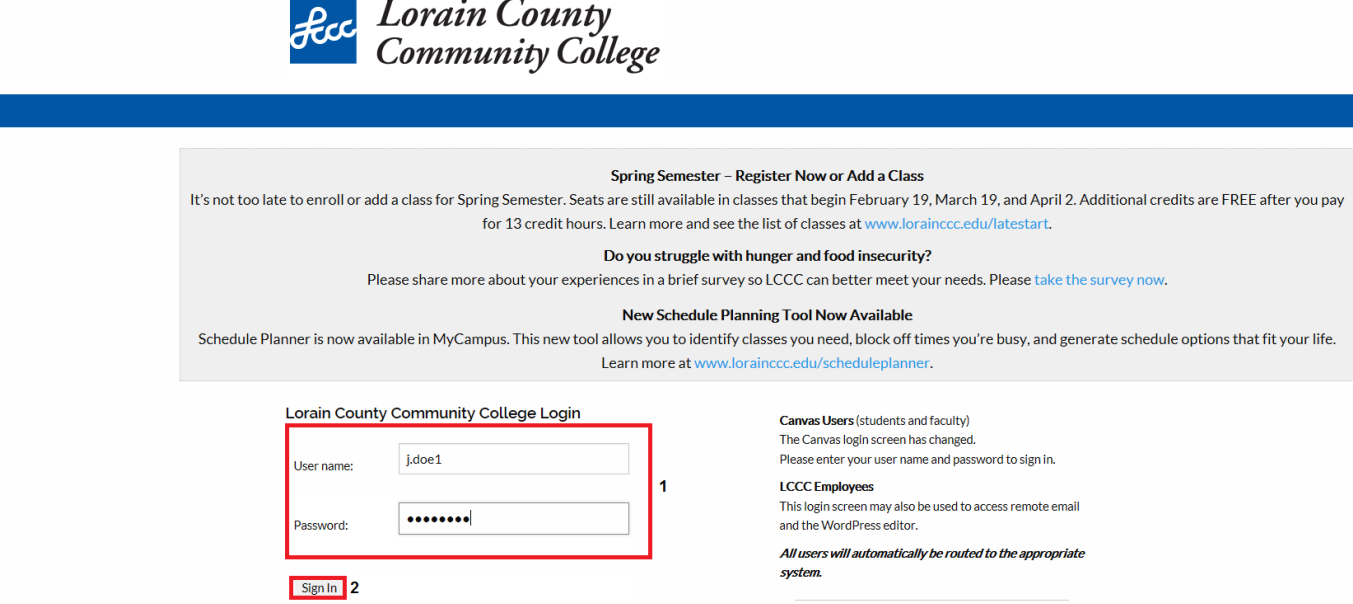

6) Click on **OK, got it**

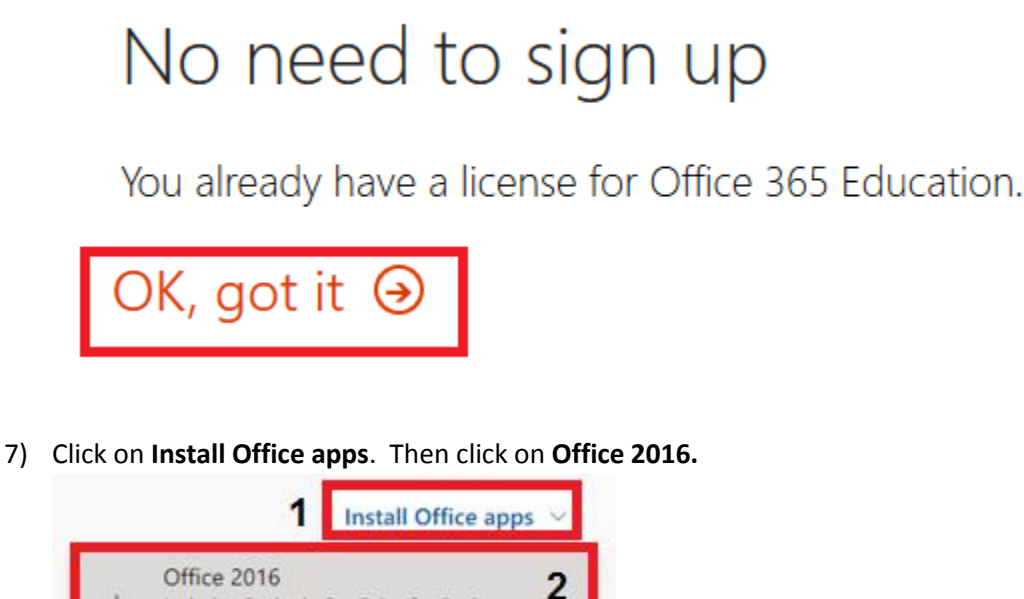

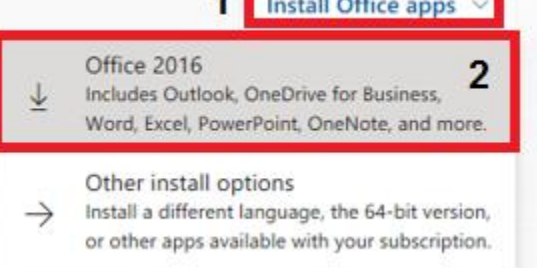

a. If you receive the below message it means that an Office license was not assigned to your account. Please call the Help Desk at 440-366-4351 or helpdesk@lorainccc.edu.

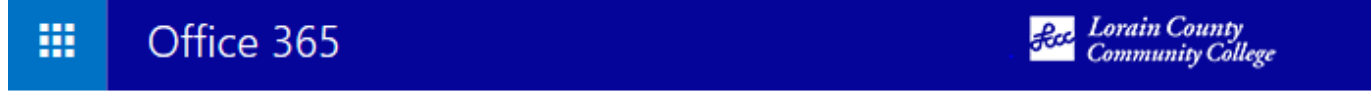

Your admin has turned off Office install. Contact your admin for more information on how to get Office in your organization

8) The download will begin